*Customer Education*

## **How to Sync Your RedTeam Account with Levelset and Send Waiver Requests**

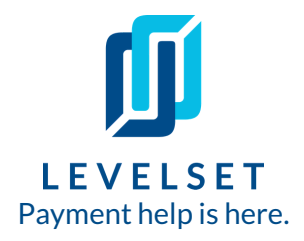

Integrate Levelset with your RedTeam account to save time with generating, tracking, and collecting lien waivers. This experience mostly takes place in your Redteam account.

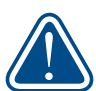

*Before you get started, please note- the initial connection between Levelset and RedTeam will have to happen through RedTeam,so get in touch with your account manager there to get itset up!*

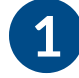

**Step One:** Log into both your Levelset and Redteam accounts. From the "Apps"tab in your Redteam account find Levelset on your list of apps and click **Connect**.

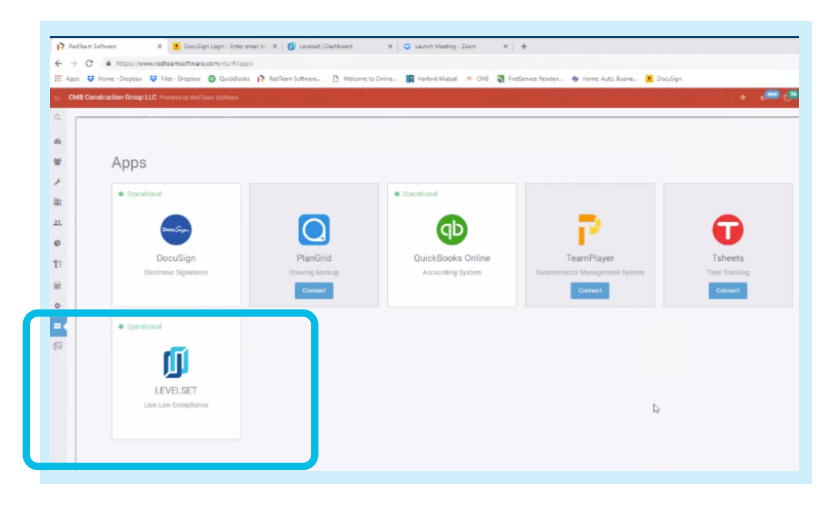

**Step Two: To sync a projectfrom Redteam to Levelset,** go to the Scope tab of that project. Click **Edit**. Scroll down to the **Levelset Preferences** section. Check off the **Send projectto Levelset** box and fill out all the fields in the Levelset Preferences section. Click **Save** (top of page) to send this job to Levelset. **2**

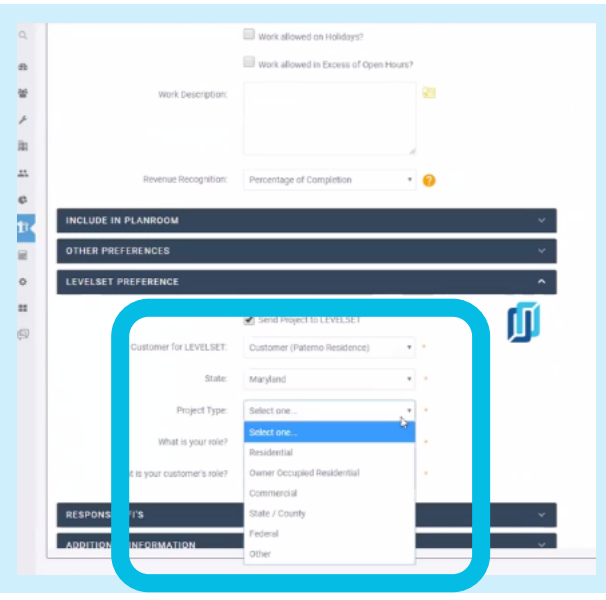

## **How to Sync Your Quickbooks Online Account With Levelset** Customer Education

**Step Three: To request waivers through Levelset,** go to the **Buyout** section of the project.

Click the house menu icon and select **Vendor Invoices** from the dropdown menu. Select the invoice that you would like to request a waiver on and click Edit on the invoice.

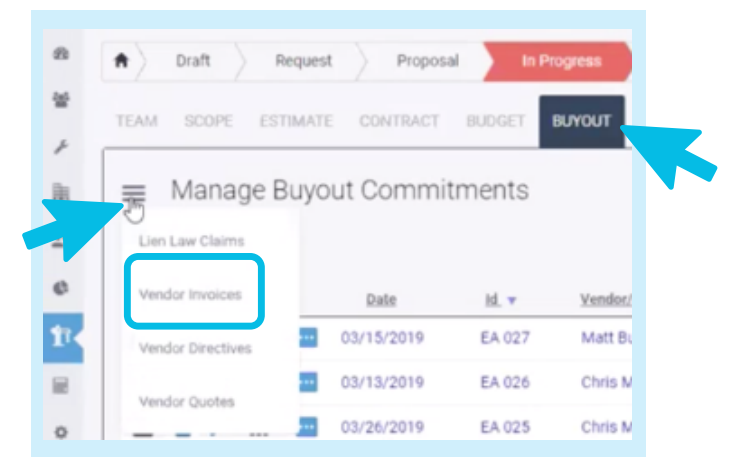

## **Step Four: Request waiver.**

**3**

**4**

Go to Step 4 of the Vendor Disbursement (called "Lien Waivers"). You should see the claimant listed and the option under the Action column to Request a Waiver. (Look for the Levelset logo!) Click the **Request** button to fill out the waiver and send through Levelset.

(Hint: If you don't see the Request Waiver option, you may need to add your Subcontractor as a Claimant. *Contact* RedTeam *support to* get *this set up.)* 

## **5 Step Four: Track waiver request.**

You can track the status of your waiver request in your Levelset team account, under the **Requests** section of your account.

*Last updated* on October 23rd, 2020